## **301 Page Redirects**

## **Overview**

A 301 redirect tells web browsers and search engines that a web page has moved permanently and to show the new redirect target in search results. Apart from making sure your site visitors get to the right page, Page Redirect is a useful SEO tool.

For your Commerce Vision website, 301 redirects are especially relevant for pages that are no longer used, e.g., old or misspelt category and product pages, expired promotions and campaigns. Or those with new URL names - perhaps the path names have been changed to make them more meaningful to the user.

## Step-by-step guide

To configure a Page Redirect:

- 1. In the CMS, go to **Settings SEO Maintenance** (/zSearchEngineOptimisationMaintenance.aspx).
- 2. Click the **Page Redirects** tab.
- 3. Click **New**.
- 4. Populate the fields as per the table below:

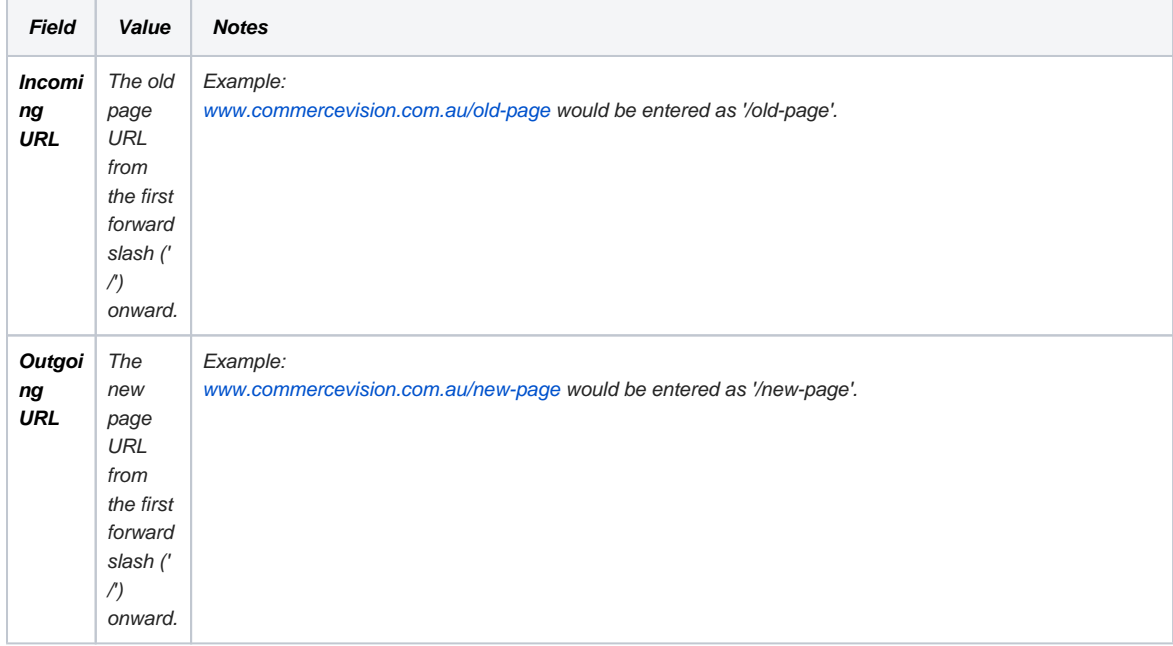

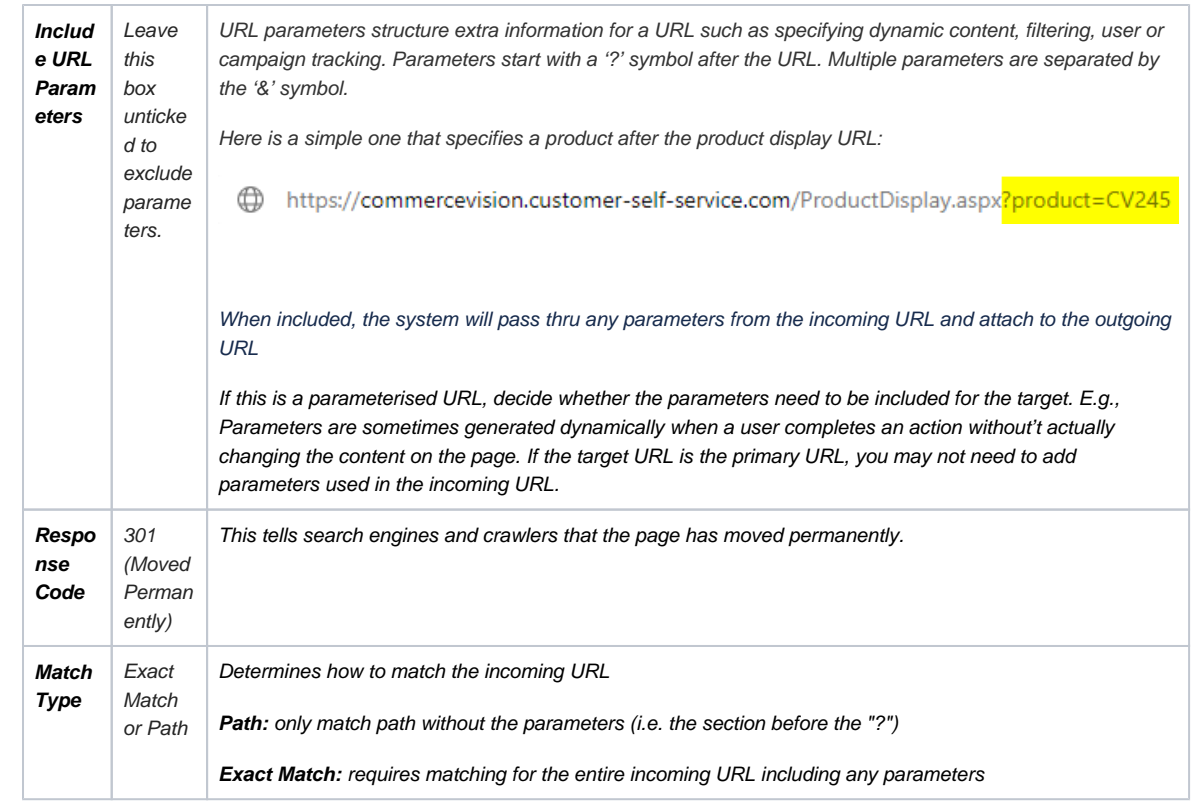

5. Click **OK** to save.

To test the redirection, enter the outgoing URL in the brower Address Bar and check it redirects to the incoming URL.

## Related help

- [Google Tag Manager with Google Analytics \(v4\)](https://cvconnect.commercevision.com.au/pages/viewpage.action?pageId=148537419)
- [Google Tag Manager with UA & GA4](https://cvconnect.commercevision.com.au/pages/viewpage.action?pageId=155026181)
- [Google Tag Manager & Analytics](https://cvconnect.commercevision.com.au/pages/viewpage.action?pageId=155026186)
- [Google Tag Manager with Universal Analytics](https://cvconnect.commercevision.com.au/display/KB/Google+Tag+Manager+with+Universal+Analytics)
- [Product & Category Page Metadata](https://cvconnect.commercevision.com.au/pages/viewpage.action?pageId=4882942)